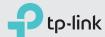

# Quick Installation Guide

4G LTE Mobile Wi-Fi M7350

Install the SIM Card and Battery •

Connect to the Internet

1 Remove the back cover.

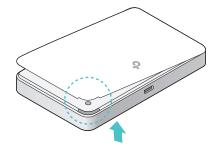

3 Install the provided battery.

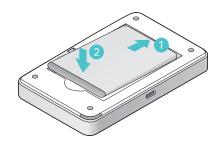

2 Insert the SIM card.

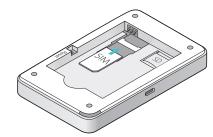

- Nano and micro SIM cards must be converted using the provided SIM card tray.
  - The SD card slot can be used for storage and media sharing.
- The SIM card and SD card are not provided.

4 Replace the cover.

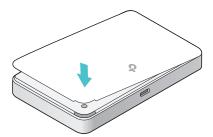

1 Press and hold the  $\psi$  button until the welcome screen appears.

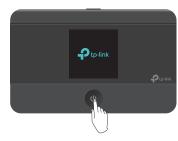

- (1) To power off, press and hold the (1) button until "Power Off" appears.
- 2 You will find the following messages on the screen. Follow the instructions to connect to the Mobile Wi-Fi.

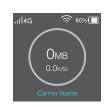

Press the New button twice and then press the U button to select Device Info. Use the SSID and Password shown on the screen to connect to your Mobile Wi-Fi.

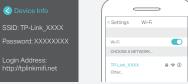

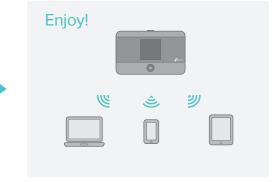

- If other messages display on the screen, please refer to FAQ > Q3.
- By default, Power Saving is enabled and the Mobile Wi-Fi will turn off the Wi-Fi connection if no wireless devices are connected to the Mobile Wi-Fi for 10 minutes. Press the ம or ™ENU button to resume the Wi-Fi connection.

## Home Screen

Press to enter the Menu screen.

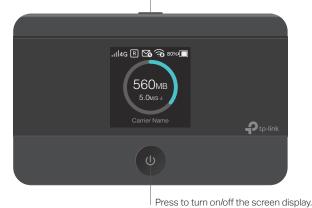

Signal Strength

Network Type and 4G/3G/2G Internet Connection

Data Roaming

Message

Wi-Fi Status and Connected Wi-Fi Devices

80% Battery Life

560мв

Cumulative Data Usage

5.0m/s↓

Download Speed

## Menu Screen

Select the icons to view and customize various functions.

Press to switch between icons.

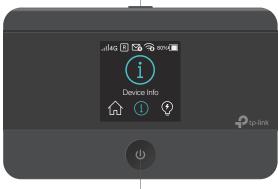

Press to select an icon.

Device Info

Power Saving

Data Roaming

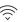

Wi-Fi Band

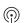

Network Mode

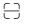

App Download

# tpMiFi App

Download the tpMiFi app to conveniently manage your Mobile Wi-Fi.

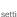

Modify Wi-Fi settings

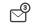

Send and receive SMS

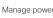

Share files on the SD

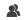

Block devices

### How to start?

- 1. Search for the tpMiFi app from Apple App Store or Google Play Store, or scan the QR code.
- 2. Connect your wireless device to the Mobile
- 3. Launch tpMiFi and enter admin to log in.

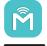

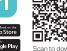

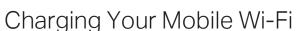

### Method 1

Via a Wall Outlet (Recommended)

# Method 2

Via a Computer

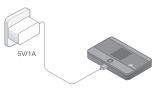

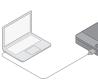

- When the 

   on the battery icon disappears, the Mobile Wi-Fi is fully charged.
- The power adapter is not provided by TP-Link.

# FAQ (Frequently Asked Questions)

# Q1. Is there an alternative way to manage the Mobile Wi-Fi besides the tpMiFi app?

- A. You can manage the Mobile Wi-Fi by using its web management page.
- 1. Connect your wireless device to the Mobile Wi-Fi.
- 2. Launch a web browser and enter http://tplinkmifi.net or http://192.168.0.1 into the address bar. Enter admin for the Password, and then click Login.

# Q2. What should I do if I cannot log in to the web management page?

- Verify that your device is connected to the Mobile Wi-Fi.
- Verify that you have entered http://tplinkmifi.net or http://192.168.0.1 correctly.
- Verify that your device is set to obtain an IP address automatically.

# Q3. What should I do when one of the following messages appears on the screen or I cannot access internet?

• Log in to the web management page. Enter the PIN according to your mobile carrier, and click Done.

### A2. No SIM Card

Power off the Mobile Wi-Fi and reinstall the SIM card.

- Verify that your SIM card is an LTE, WCDMA or GSM SIM card;
- Verify that your SIM card is in your carrier's service area and has sufficient credit;
- Verify that your carrier parameters are correct:
- On your phone, log in to the web management page, and go to Dial-up > View profile details to verify if APN (Access Point Name), Username and Password are correct. If they are not, return to the Dial-up page and create a new profile with the correct information. Then click Done and confirm at the prompt.

• From the Menu screen, go to Data Roaming and turn on Data Roaming.

## Q4. What should I do if my internet speed is slow?

- A1. If you are experiencing intermittent slow internet, you can switch between 2.4GHz and 5GHz bands for better connectivity. From the Menu screen, go to Wi-Fi Band and try a different frequency.
- A2. The 4G network may be temporarily unavailable in your current location. From the Menu screen, go to Network Mode and try a different network.

# Q5. How do I restore the Mobile Wi-Fi to its factory default settinas?

A. With the Mobile Wi-Fi powered on, remove the cover, and use a pin to press and hold the RESET button until "Power Off" appears on the screen.

Note: Restoring the Mobile Wi-Fi to its factory defaults will clear all previous settings and you will need to reconfigure it.

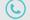

For technical support and other information, please visit http://www.tp-link.com/support, or simply scan the QR code.

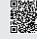

### Safety Information

- Keep the device away from water, fire, humidity or hot environments.
  Do not attempt to disassemble, repair, or modify the device.
- Do not use damaged charger or USB cable to charge the device
- Do not use any other chargers than those recommended. Do not use the device where wireless devices are not allowed.
- CAUTION: RISK OF EXPLOSION IF BATTERY IS REPLACED BY AN INCORRECT TYPE. DISPOSE OF USED BATTERIES ACCORDING TO THE INSTRUCTIONS.

Please read and follow the above safety information when operating the device. We cannot guarantee that no accidents or damage will occur due to improper use of the device. Please use this product with care and